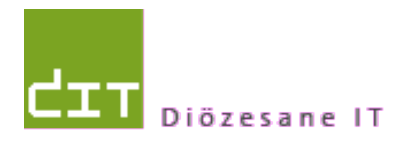

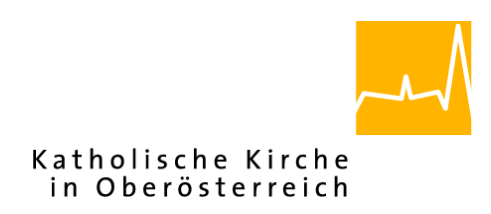

# **Pfarrpaket – Ersteinstieg – Citrix NetScaler Gateway**

## Anleitung für den Ersteinstieg über das neue Citrix-Portal mittels SMS-Authentifizierung

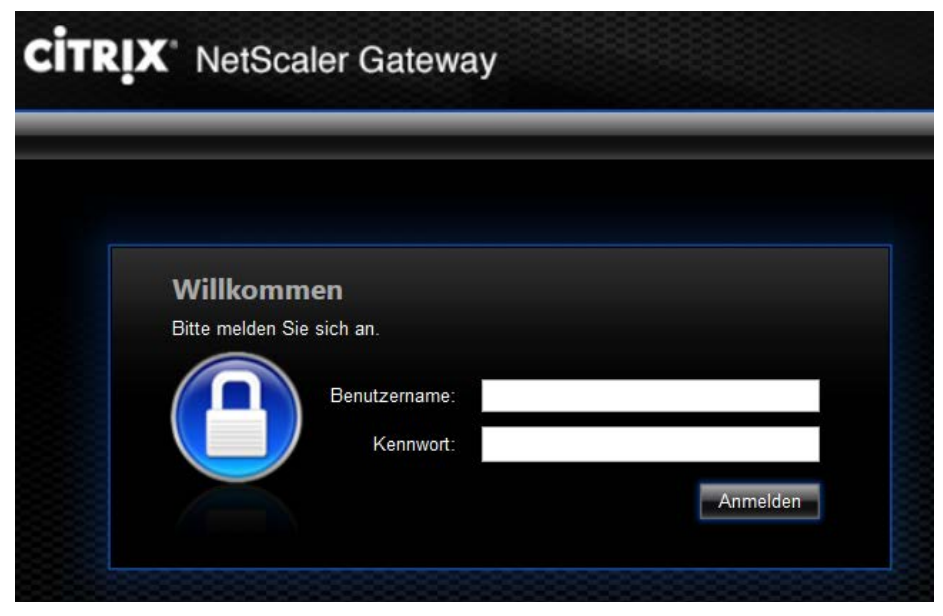

## **Voraussetzungen**

Für den Zugang auf das Diözesane Terminalserversystem über Internet ist folgendes notwendig:

- Benutzername (laut Tokenblatt)
- Mitgeteiltes Kennwort
- Registriertes Handy für Empfang von SMS-Token-Codes
- Internetzugang (Breitband)
- Betriebssystem Windows Vista, 7, 8, 8.1 oder 10. Windows XP wird nicht mehr unterstützt; ebenso kann die Unterstützung von alternativen Betriebssystemen (z.B. Linux, Mac) nicht garantiert werden

Adresse des Webportals: [httpS://ts2.dioezese-linz.at](https://ts2.dioezese-linz.at/) 

Tipp: Fragen und Antworten zum Thema "Login" finden Sie auch auf der PfarrpaketsHomepage unter: [http://pfarrenwiki.dioezese-linz.at/index.php?title=Allgemeine\\_Fragen](http://pfarrenwiki.dioezese-linz.at/index.php?title=Allgemeine_Fragen)

## **1.)Anmeldung unter Citrix**

- 1.1) Herstellen der Internetverbindung
- 1.2) Öffnen der Internetadresse des Webportals im Internetbrowser (z. B. Internet Explorer, Edge, FireFox, Google Chrom etc.)
- 1.3) Nur falls Sie den Edge / Internet Explorer benützen: Das Webportal zu den sicheren Seiten hinzufügen: siehe Frage 1 auf [http://pfarrenwiki.dioezese-linz.at/index.php?title=Allgemeine\\_Frage\\_Anmeldeseite](http://pfarrenwiki.dioezese-linz.at/index.php?title=Allgemeine_Frage_Anmeldeseite)
- 1.4 ) Auf der folgenden Anmeldeseite Benutzername und Kennwort in die zwei Eingabefelder schreiben und auf "Anmelden" klicken. Das System sendet daraufhin den Tokencode auf das registrierte Mobiltelefon.
- 1.5) Nun den zugesandten SMS-Passcode im geänderten Formular im Feld eingeben und auf "Senden" klicken.

Der Token-Code ist ca. 10 Min gültig. Um einen neuen Code anzufordern, melden Sie sich nochmals mit Benutzername / Kennwort auf der Login-Seite an.

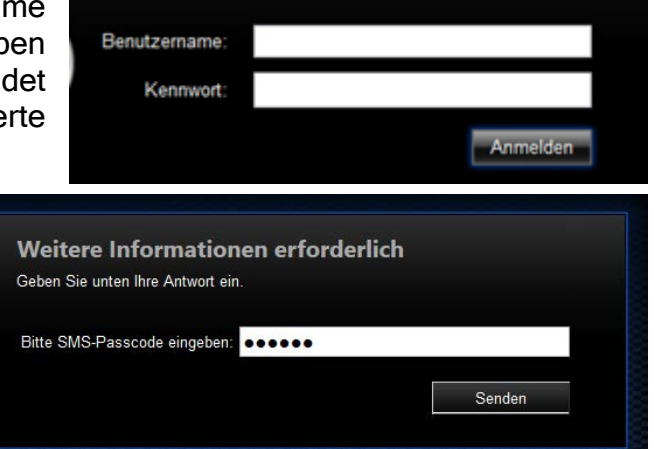

## **2.)Installation des Citrix Receivers (Ersteinstieg)**

#### 2.1) Für die

Verbindungsherstellung zum Pfarrpaket wird die Software ... Citrix Reciever" benötigt. Die Verfügbarkeit wird nach jedem Anmeldevorgang überprüft.

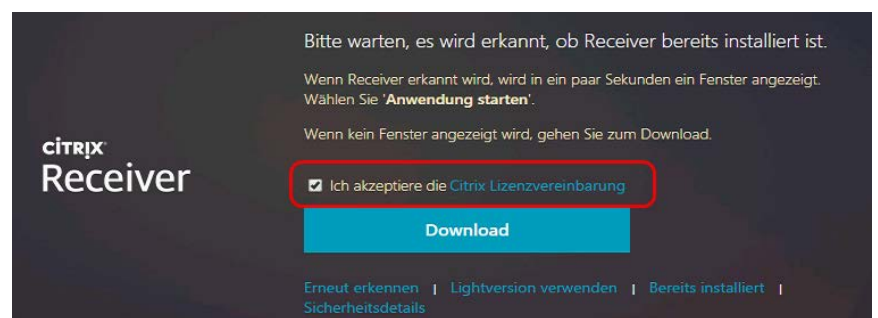

Sollte die Software nicht installiert sein, so kommt in der Regel eine Aufforderung zum Download bzw. zur Installation dieser Software (hellblaue Schaltfläche). Wichtig ist hierbei, das Hakerl bei den Citrix Lizenzvereinbarungen zu setzen, damit die Installation fortgesetzt werden kann.

2.2) Anschließend startet der Download der Software. Die Art und Weise wie dies passiert, hängt von Ihrem Internet-Browser ab. Nachfolgend 2 Beispiele, wie das Ende des Downloads möglicherweise angezeigt wird. Klicken Sie zum Start der Installation auf "Ausführen" (und ev. "Zulassen") bzw. "Öffnen"

#### **Beispiele**:

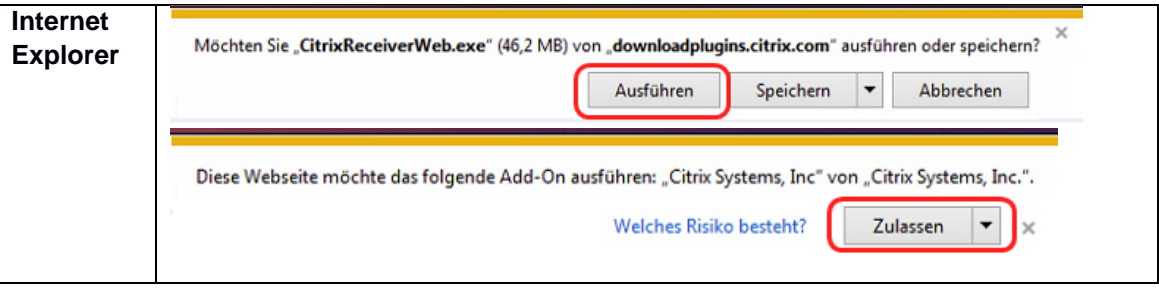

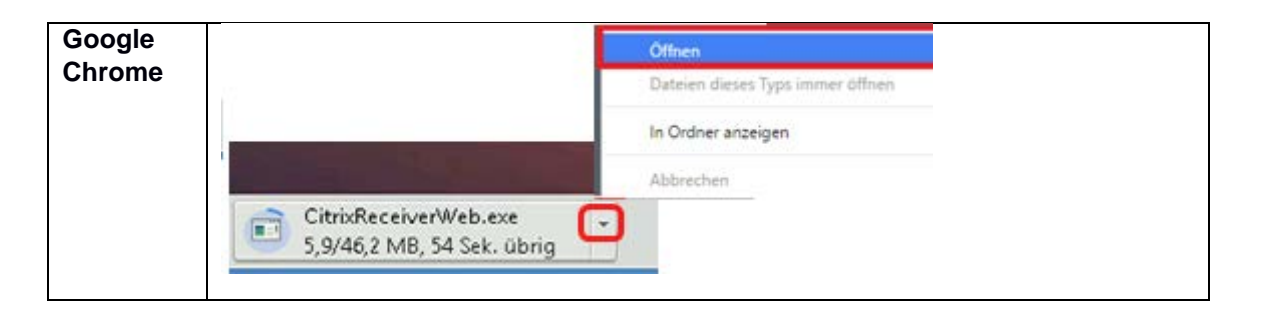

Sollten keine Administratorrechte vorhanden sein, muss der Download- Ordner erst geöffnet und die Datei "CitrixOnlinePluginWeb.exe" mit Rechtsklick "Als Administrator ausführen" gestartet werden.

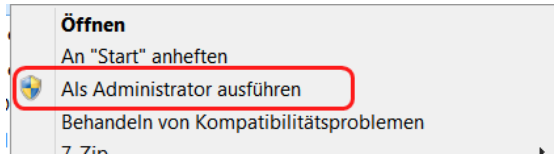

Diese Software muss bei einem Ersteinstieg auf jedem PC einmalig installiert werden; sollte die Installation nicht automatisch vorgeschlagen werden, dann führen Sie bitte eine manuelle Installation des Webplugins durch (siehe Kap 4, S. 5).

Hinweis für Linux und MACs: Die neue Software wird direkt von der Citrix-Portal-Seite heruntergeladen. Falls vorhanden, muss eine frühere Version des Citrix-Programms (Receiver) manuell deinstalliert werden, bevor die neue Software installiert werden kann. Kontaktieren Sie gegebenenfalls Ihren PC-Betreuer, falls Sie die frühere Version selbst nicht deinstallieren können.

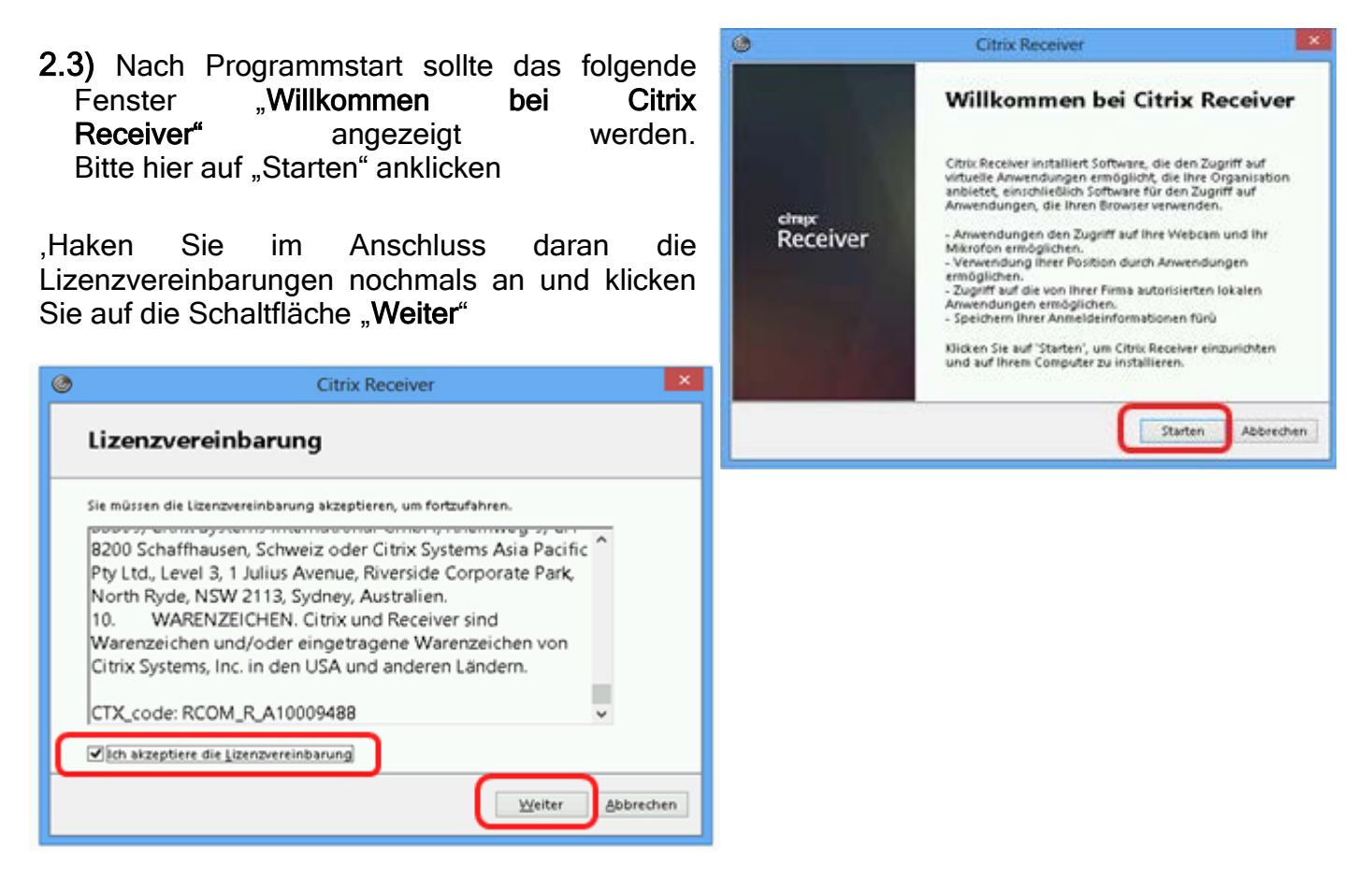

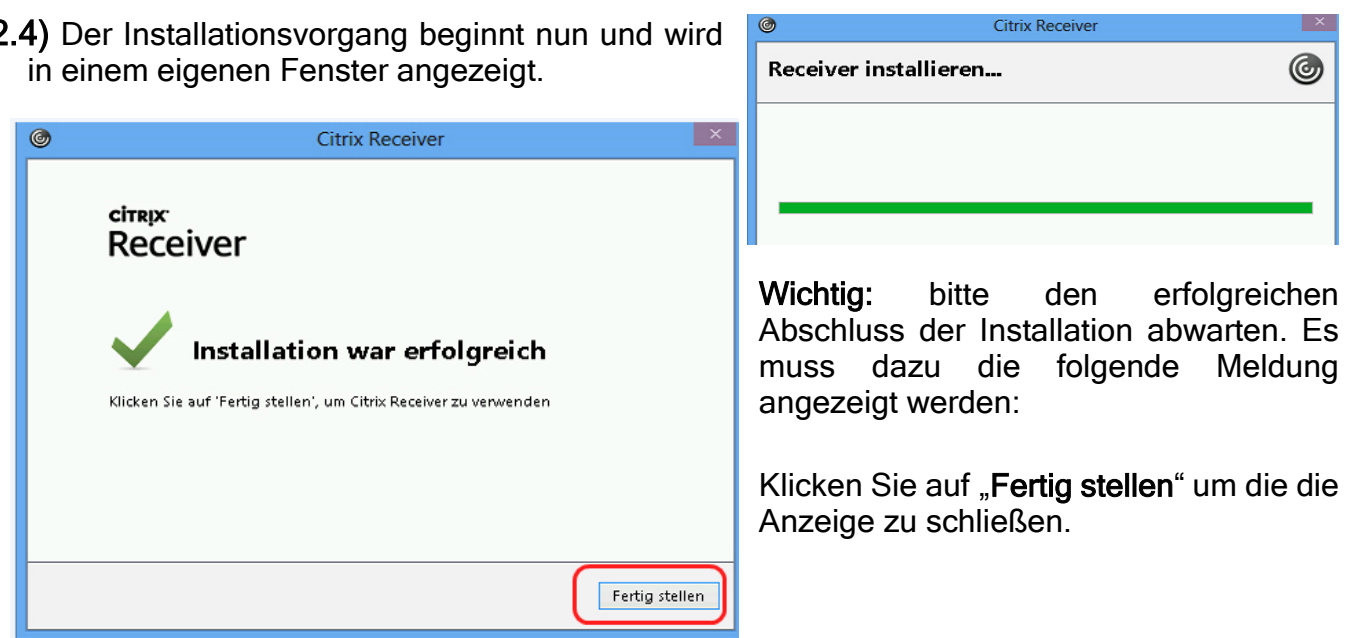

## **3.)Start des Pfarrpakets**

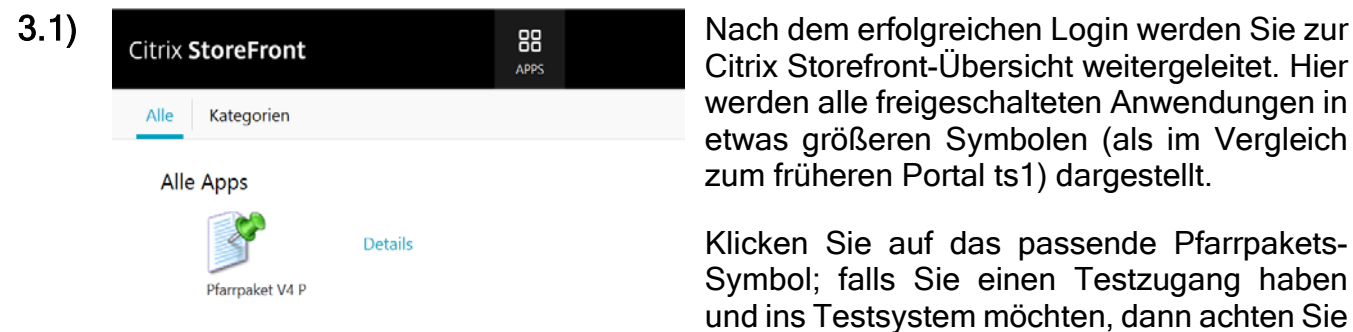

Citrix Storefront-Übersicht weitergeleitet. Hier werden alle freigeschalteten Anwendungen in etwas größeren Symbolen (als im Vergleich zum früheren Portal ts1) dargestellt.

Klicken Sie auf das passende Pfarrpakets-Symbol; falls Sie einen Testzugang haben und ins Testsystem möchten, dann achten Sie

bitte darauf, dass Sie auch das richtige Symbol mit dem Zusatz "Testsystem" anklicken.

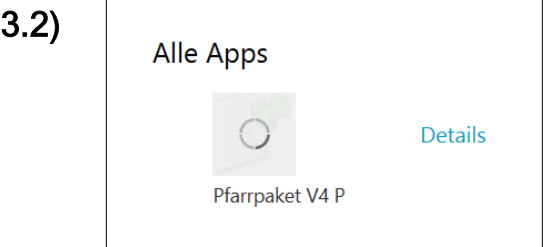

Sicherheit für Datei - Citrix Online Plug-in

Ihrem Computer zuzugreifen.

→ Zugriff blockieren

Nur Leserechte

Für diese Site nicht mehr fragen

Vollzugriff

Eine Onlineanwendung versucht auf die Dateien auf

Die Anwendung hat keine Lese-/Schreibrechte für die Dateien.

Die Anwendung hat keine Schreibrechte für die Dateien.

3.2) Alle Apps Mach Klick auf das Symbol beginnt sich das Kreis-<br>Symbol zu drehen und es wird die Verbindung zum Symbol zu drehen und es wird die Verbindung zum

> es erscheint dabei das folgende Fenster (rechts) "Pfarrpaket V4 P wird gestartet":

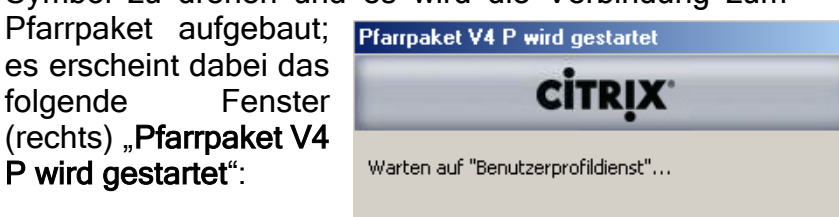

Bei manchen Browsern erfolgt aus Sicherheitsgründen

nach Klick auf das Pfarrpakets.-Symbol eine Rückfrage mit "Speichern" und/oder "Öffnen"; diese Aktion ist jeweils durchzuführen, damit das Pfarrpaket tatsächlich gestartet wird.

> Kurz vor der Anzeige des Pfarrpakes-Programmes kann es passieren, dass beim Ersteinstieg die Einstellungen bezüglich Citrix-Dateisicherheit einzustellen sind. Klicken Sie in diesem Falle auf "Vollzugriff" und haken Sie die Einstellung "Für diese Seite nicht mehr fragen" an, damit wegen dieser Einstellung nicht beim nächsten Mal nochmals nachgefragt wird.

## **4.)Fehlersituationen und -behebung**

Beim Start des Pfarrpakets können verschiedene Fehlersituationen auftreten; nachfolgend finden Sie Informationen, wie Sie eventuell selbst eine Problemlösung versuchen können. Sollten Sie eine Fehlersituation mit Hilfe der Informationen nicht selbst lösen können, dann hilft ihnen die Pfarrpakets-Hotline gerne weiter.

#### 4.1) Empfehlung: Deinstallation von Vorgänger-Software

Grundsätzlich ist zu festzustellen, dass viele Fehlersituationen durch das Vorhandensein unterschiedlicher Citrix-Programme ausgelöst werden können. Wir empfehlen daher, vor einer eventuellen Neuinstallation des **CitrixRecievers** (neues Programm), ältere Citrix-Programme, z.B. "**Citrix XenApp Web Plugin**" zu deinstallieren, sofern es das Betriebssystem ohne Fehlermeldung zulässt.

*Eine Deinstallation von Programmen ist in der Systemsteuerung unter "Programme deinstallieren oder ändern" möglich und sollte im Zweifelsfalle jedoch nur von erfahrenen Anwendern durchgeführt werden. Zudem kann es passieren, dass Programme nur dann deinstalliert werden können, wenn Sie Administrator-Rechte besitzen.*

*Bevor Sie eine Citrix-Software deinstallieren, schließen Sie alle Internet-Fenster und stellen Sie sicher, dass keine Citrix-Software auf Ihrem PC aktuell läuft (ev. mit Windows-Taskmanager kontrollieren). Sollten ein Programm oder Teile (Komponenten) in Verwendung sein, dann kann die Software womöglich nicht richtig deinstalliert werden.*

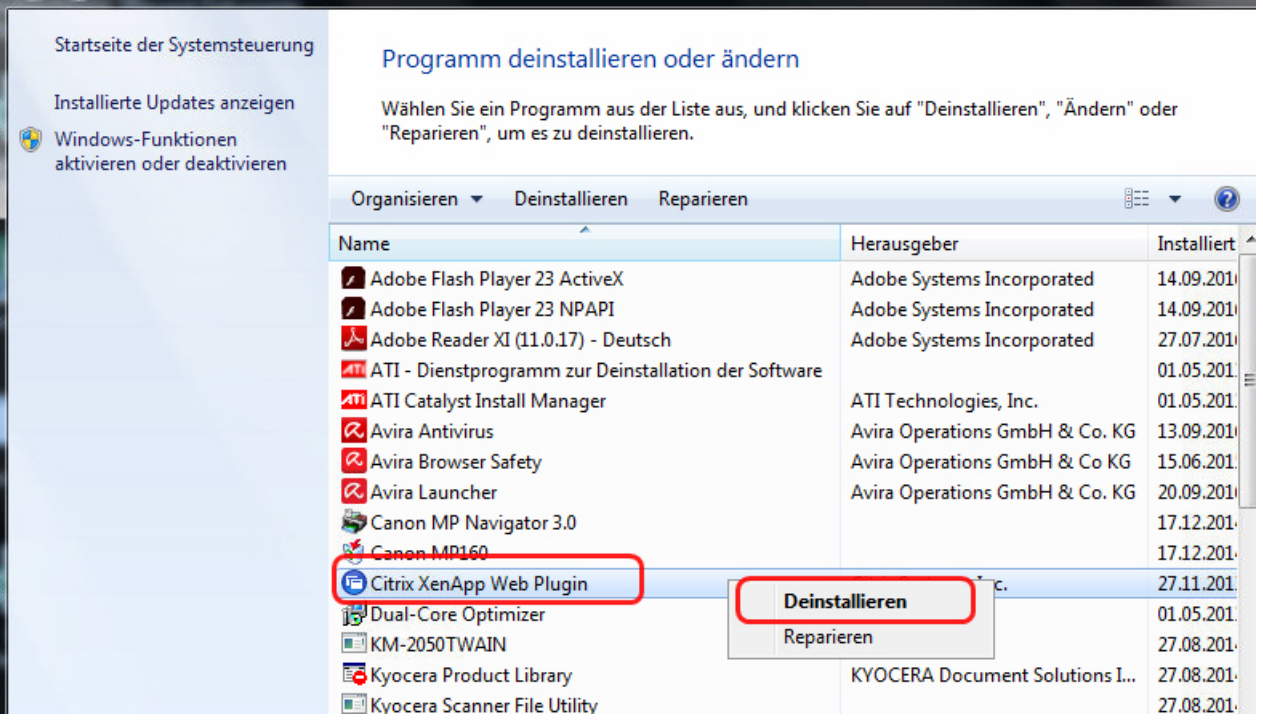

#### 4.2) Startproblem: Nach Klick auf das Pfarrpakets-Symbol tut sich nichts

#### **a.) Windows 10 mit Edge: Installation überprüfen**

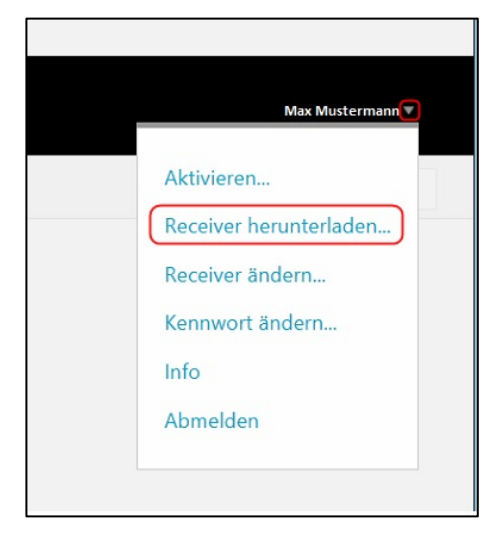

Wenn die Software (Citrix Reciever) nicht erfolgreich installiert wurde (siehe Punkt 2.4), dann wiederholen Sie den Installations-Vorgang unter Verwendung des Internet-Programmes "Edge" (Windows 10).

 Bitte beachten Sie, dass Sie zuerst ältere Citrix-Software – sofern vorhanden und möglich – deinstallieren sollen (siehe Kap 4.1)

Klicken Sie nach erfolgreicher Anmeldung im rechten oberen Bereich auf das kleine weiße Dreieck neben Ihrem Namen und wählen dann den Menüpunkt **Receiver herunterladen**" aus.

Danach folgen Sie den Anweisungen wie in Kapitel 2 beschrieben.

#### **b.) Firefox: Citrix-Plugin aktivieren**

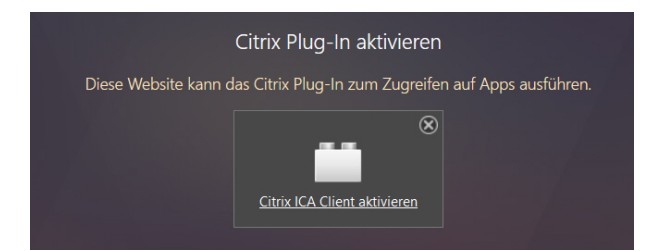

Falls Sie als Browser das Programm "**Mozilla Firefox**" verwenden und/oder die Meldung (siehe Bild links) sehen, dann müssen eventuell zwei Einstellungen bezüglich des Citrix-Plugins angepasst werden:

1.) Firefox: Programm-Menüpunkt "Extras - Add-ons", dann unter "Plugins" (Menü links) den Eintrag "**Citrix Reciever**" (aus der Liste) auf "**Immer aktivieren**" umstellen.

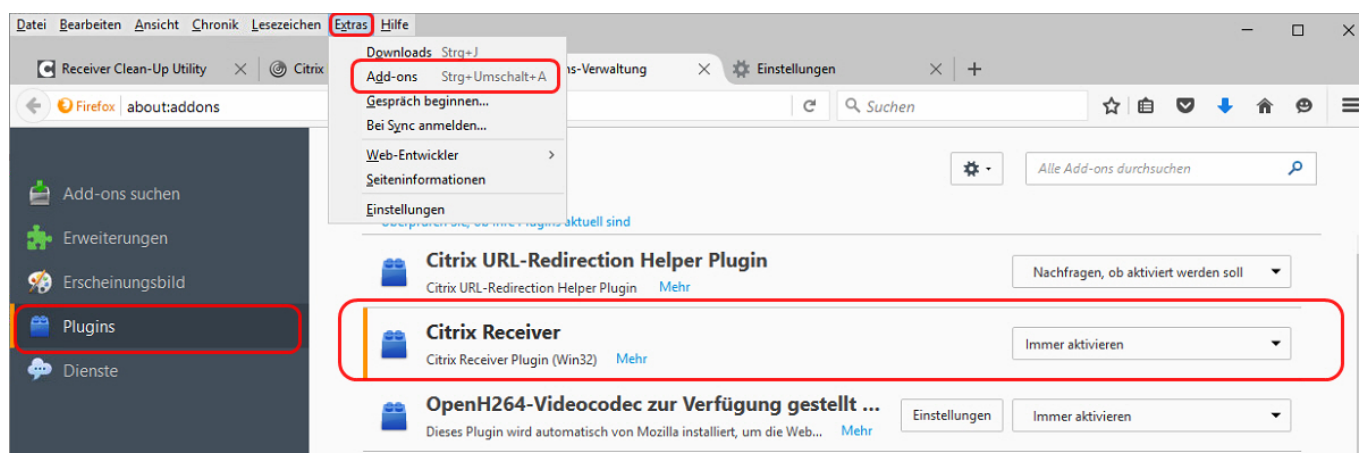

2.) **Firefox:** Programm-Menüpunkt "Einstellungen", dann unter "Anwendungen" (Menü links) den Eintrag "Citrix ICA Client" (aus der Liste) auf "Mit Citrix Connection Manager **öffnen**" umstellen:

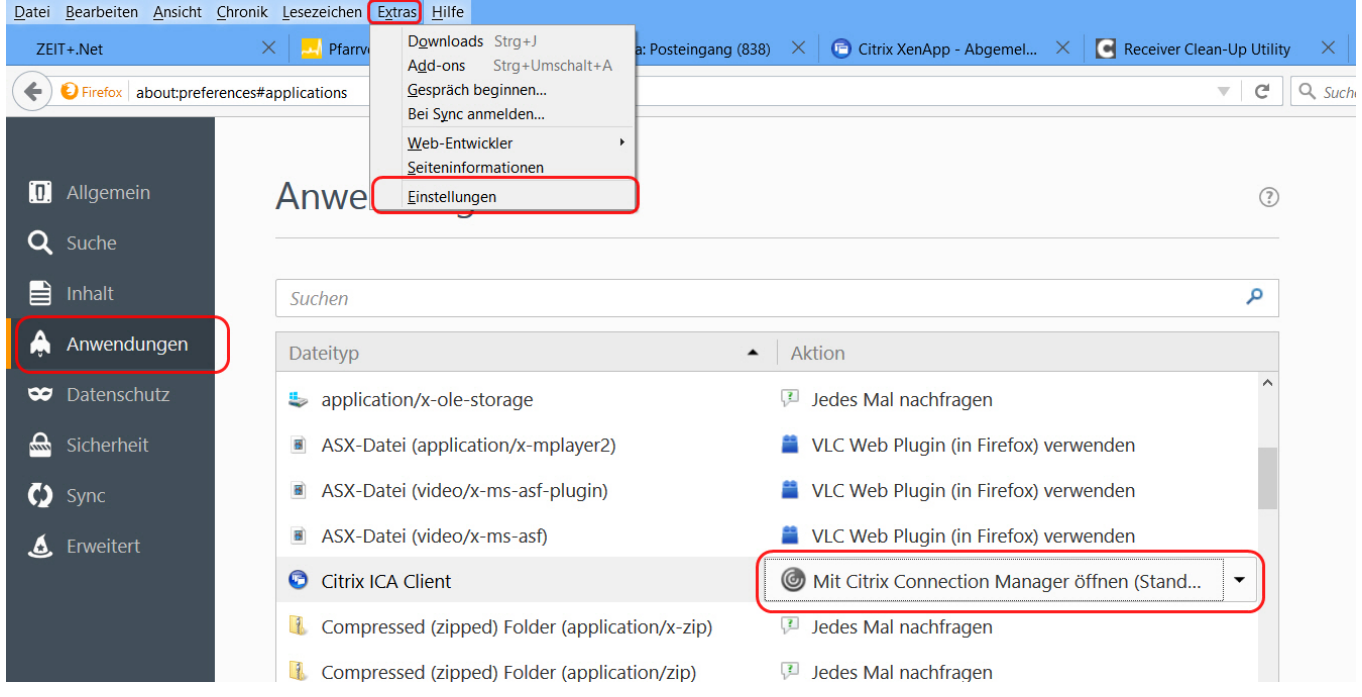

#### 4.2) Druckproblem: Meine Drucker werden nicht aufgelistet

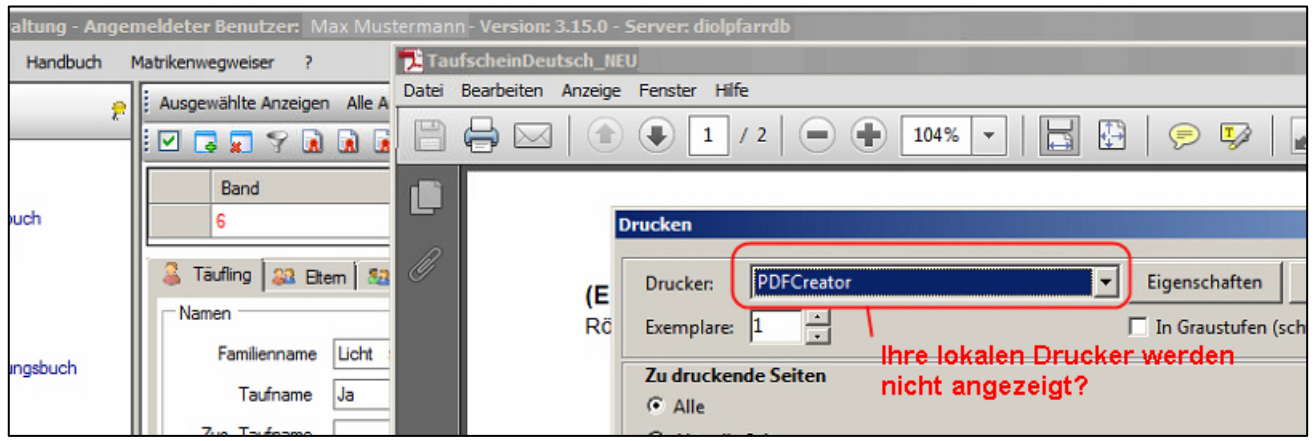

Sollten ihre Drucker zum Drucken Ihrer Dokumente nicht angezeigt werden (siehe Bild oben),

dann ist es sehr wahrscheinlich, dass für den Start des Pfarrpakets nicht die Vollversion des Citrix-Receivers verwendet wird. Ein weiteres Indiz dafür ist, wenn das Pfarrpaket nicht in einem eigenen Windows-Fenster sondern im Rahmen eines zusätzlichen Browser-Fensters (Tab) gestartet wird (siehe Bild links).

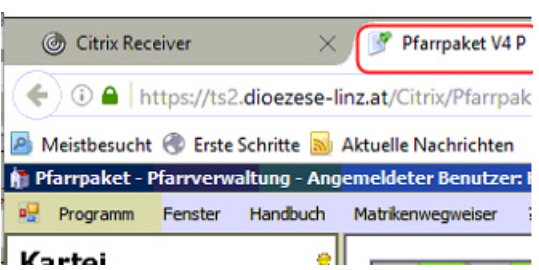

In so einem Fall wird das Pfarrpaket fälschlicherweise im HTML5-Modus gestartet (**Citrix Lightversion**)

Um die richtige Version einzustellen, klicken Sie nach erfolgreicher Anmeldung im rechten oberen Bereich auf das kleine weiße Dreieck neben Ihrem Namen und wählen dann den Menüpunkt "**Receiver ändern**" aus.

**Hinweis:** *die Option* "Receiver ändern" *ist eventuell nur bei Verwendung der Browser Edge oder Google Chrome verfügbar. Wenn diese Option nicht zur Verfügung steht, dann nehmen Sie mit der Pfarrpakets-Hotline Kontakt auf*

Klicken Sie im nachfolgenden Fenster die Option "**Vollversion verwenden**" an. Die Umstellung ist damit abgeschlossen und sofort wirksam.

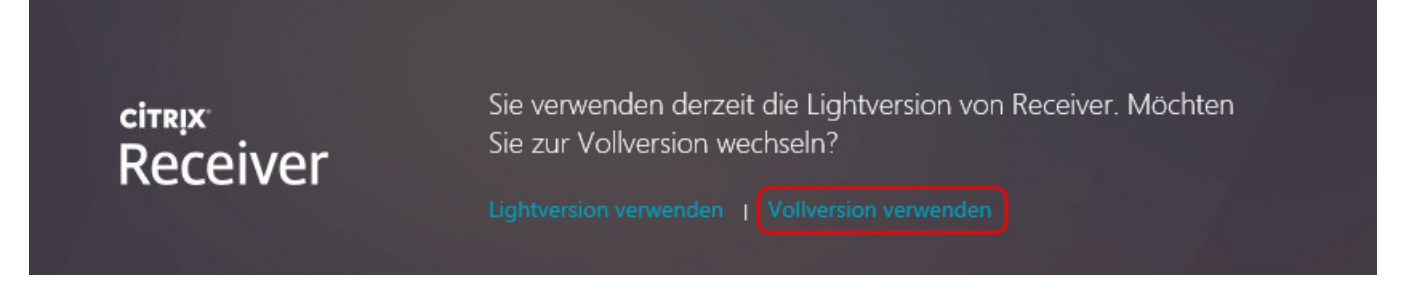

## 4.3) korrekte Installation wird nicht erkannt

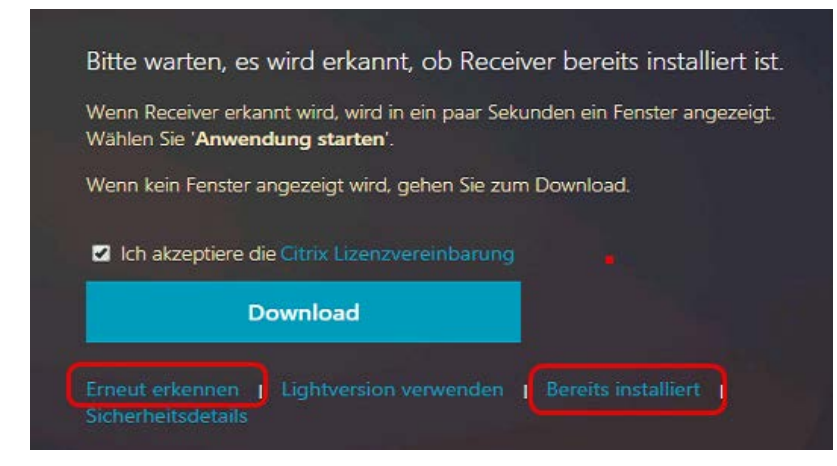

Falls die ordnungsgemäße Installation nicht korrekt erkannt wird, können Sie anstatt einer nochmaligen **Installation zwischen "Erneut erkennen"** oder **Bereits erkennen**" oder "**Bereits installiert**" auswählen. Die Option "Lightversion *verwenden*" **darf nicht ausgewählt werden, da ansonsten Druckprobleme auftreten können** 

**(siehe Kap. 4.2)**

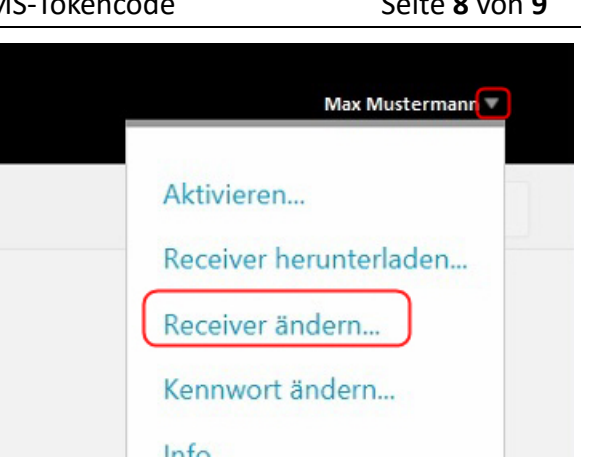

Max.Mustermann

Aktivieren...

Abmelden

Info

Kennwort ändern..

## **5.)Kennwort-Änderung (spätestens alle 6 Monate!)**

Unter der Citrix-Storefront-Oberfläche haben Sie Möglichkeit, das eigene Kennwort zu ändern. Dazu klicken Sie bei Ihrem Namen (rechts oben) auf das kleine Dreieck und anschließend auf den Auswahl-Punkt "Kennwort **ändern**"

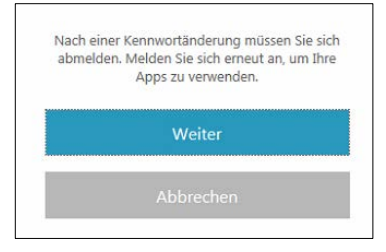

Es erscheint zuerst der folgende Hinweis, dass Sie sich nach einer erfolgreichen Kennwortänderung neu anmelden müssen

Um das Kennwort zu ändern muss zuerst das aktuelle und danach zweimal das neue Kennwort in die jeweiligen Textfelder eingegeben werden und mittels OK bestätigt werden.

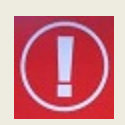

Bei einer Änderung des Kennwortes gelten die diözesanen IT-Passwort-Richtlinien der Diözese Linz, die Sie von der Pfarrpakets-Hotline für die Einrichtung Ihres Benutzers per email bekommen haben.

 Gemäß dieser Richtlinie sind Sie auch verpflichtet, spätestens alle 6 Monate ihr Passwort zu ändern.

 Beachten Sie bitte, dass derzeit (aus technischen Gründen) die erstmalige Änderung des Passwortes erst 24 h nach der Freischaltung des Zugangs erfolgen kann.

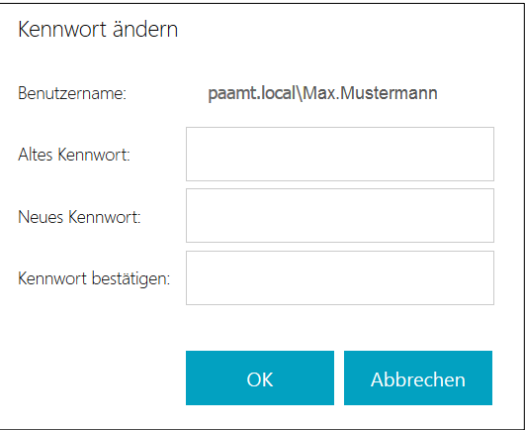